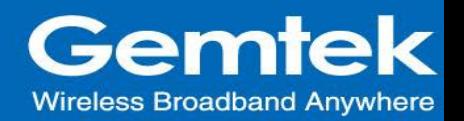

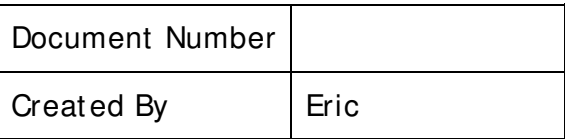

# **GIoT Femto Cell User Guide**

## **Modification History**

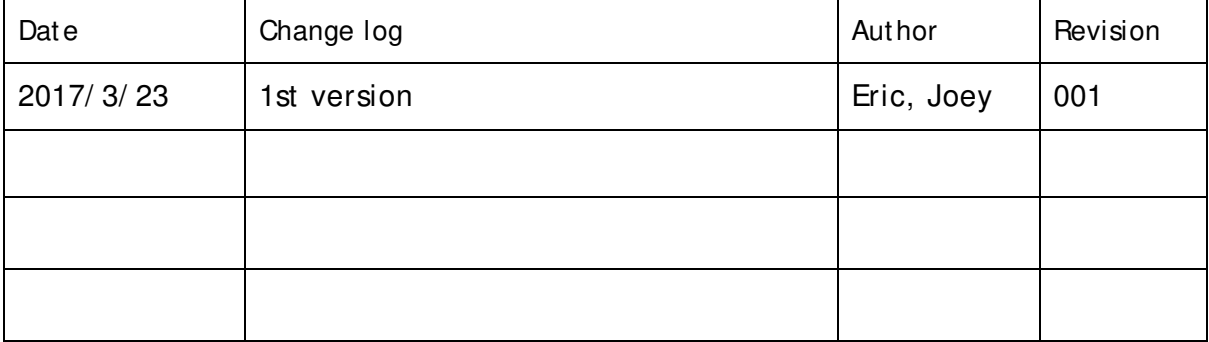

This GIoT Femto Cell User Guide will assist you in navigating the system with the

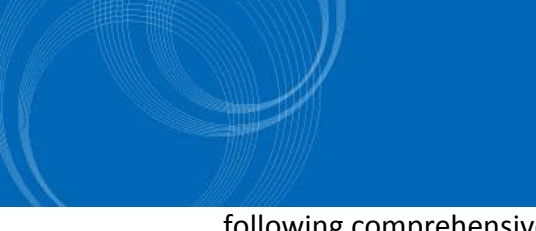

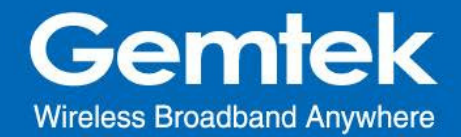

following comprehensive guidelines.

#### **1. Open Admin GUI**

Connect to Femto Cell via wifi (SSID: AP-last 6 numbers of mac address) Access Femto Cell WebUI via IP address "192.168.55.1". Default username is "*admin*" and password is "*admin*".

#### *Figure 1*

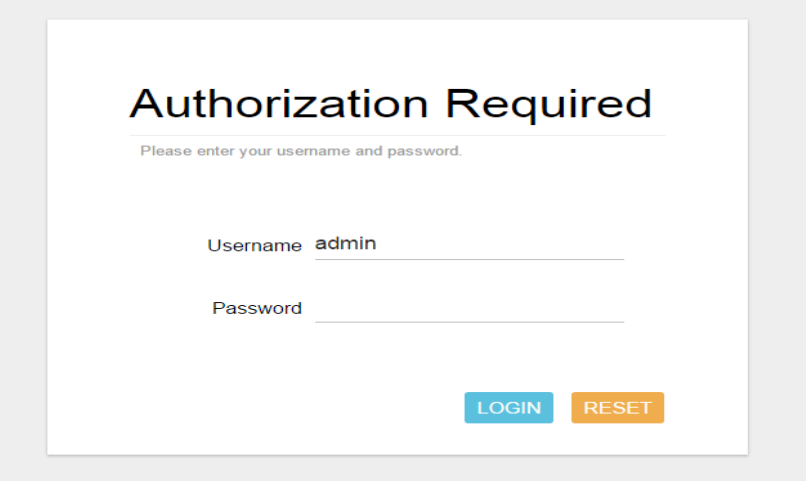

#### **2. Status**

The Status menu consists of the following categories: Overview, Routes, System Log, Kernel Log, Processes and Realtime Graphs. An introduction of each category will be distinctly stated in individual paragraphs.

#### **2.1 Status - Overview**

The purpose of this category is to view the following contents: system status, memory usage and network settings.

The contents are exhibited in one single page. Please scroll down the Status page to obtain an overall view. (figure2.A & figure 2.B & figure 2.C)

**1**

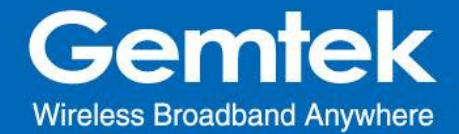

## An "AUTO REFRESH ON/OFF" button is lodged on the top right of the panel. This function enables the status data to be refreshed every 5 seconds. (figure3.A & figure3.B)

## *Figure 2.A - System Status*

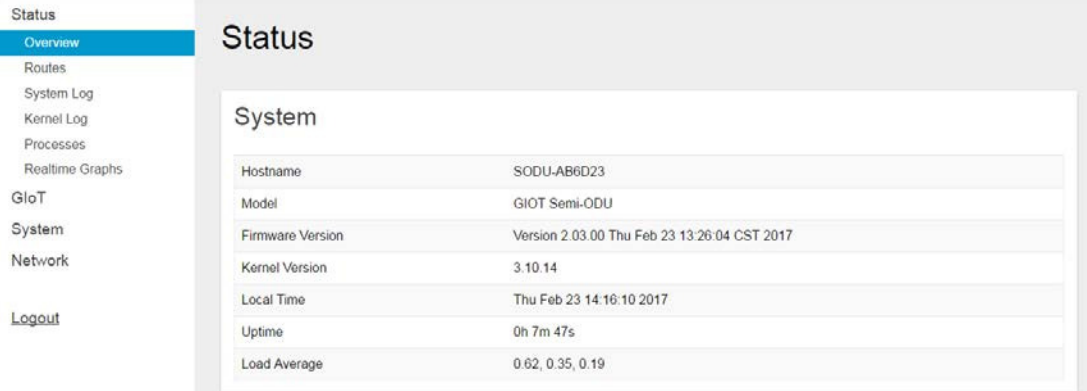

#### *Figure 2.B - Memory Usage and Network Settings*

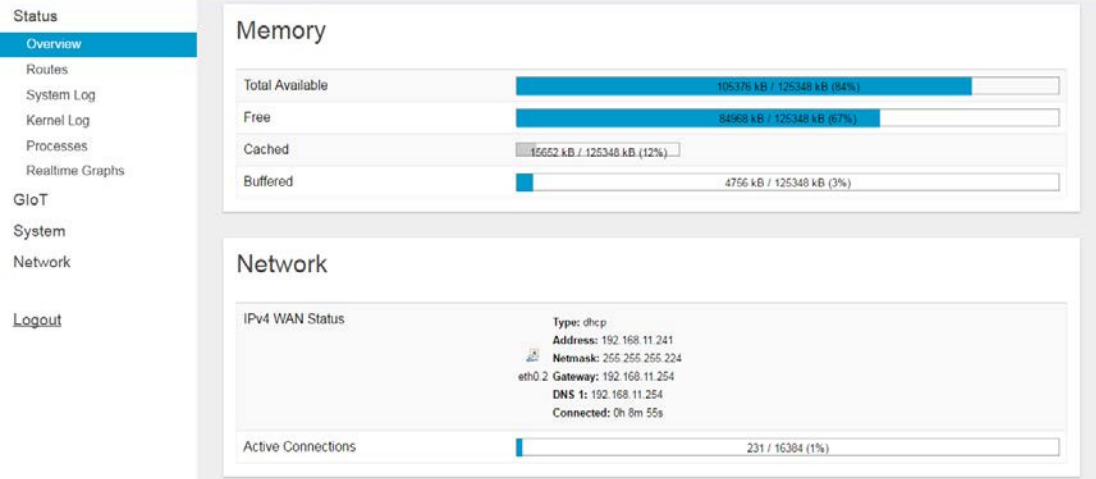

*Figure 3.A - Status will auto refresh in 5 secs if "Auto Refresh ON" button is on*

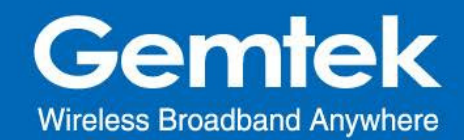

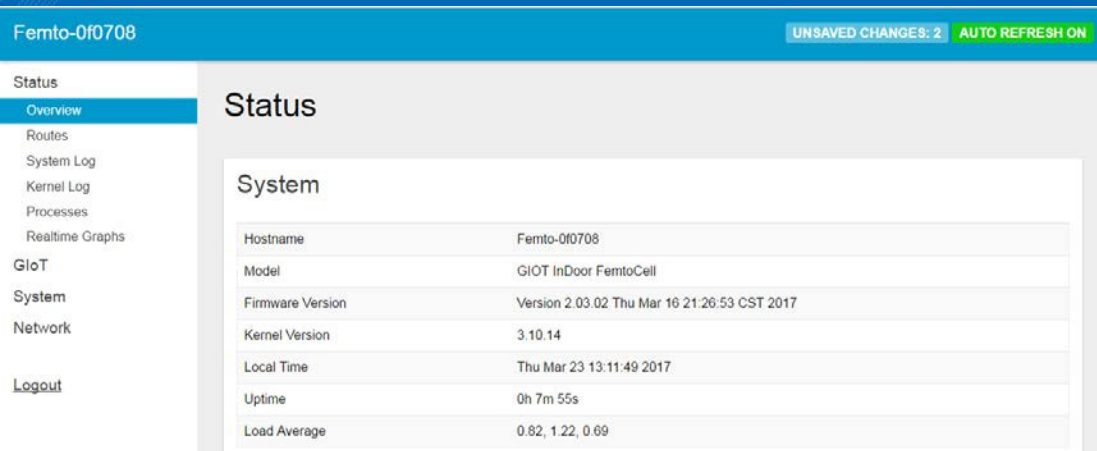

## *Figure 3.B - Click "AUTO REFRESH ON/OFF" button to enable/ disable auto refresh.*

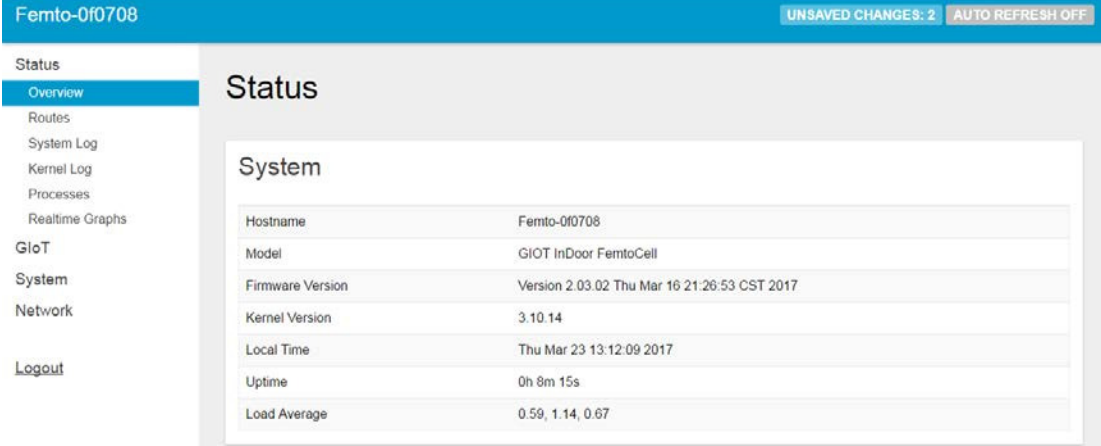

#### **2.2 Status - Routes**

The purpose of this category is to view the ARP table and active IPv4 routes information.

*Figure 4 - ARP table and Active IPv4 Routes* 

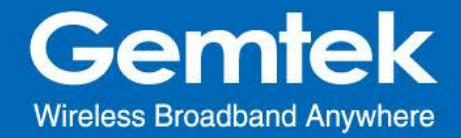

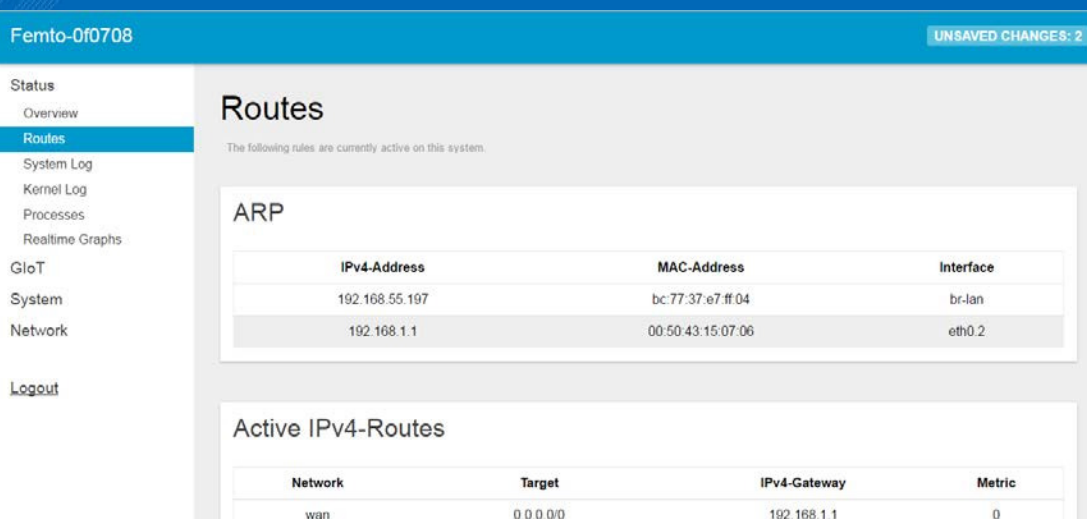

## **2.3 Status - System Log**

This category is to view system log information.

## *Figure 5 - System Log*

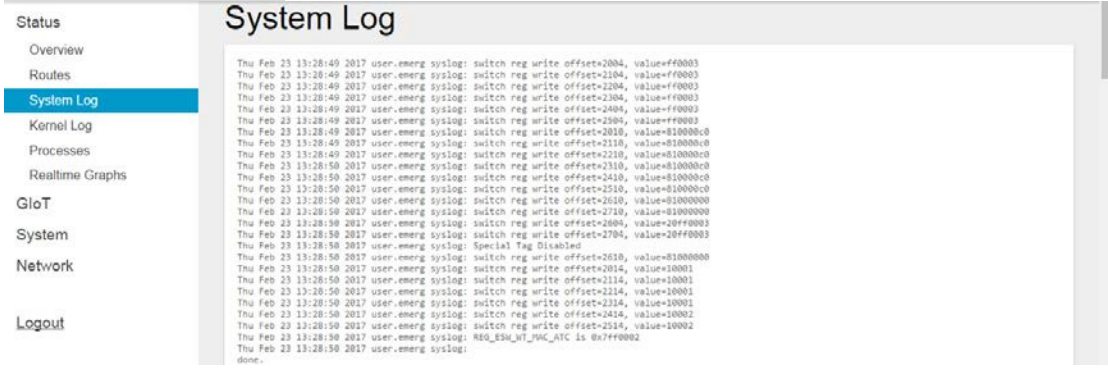

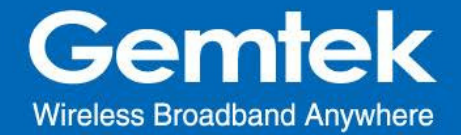

#### **2.4 Status - Kernel log**

This category is to view kernel log information.

## *Figure 6 - Kernel Log*

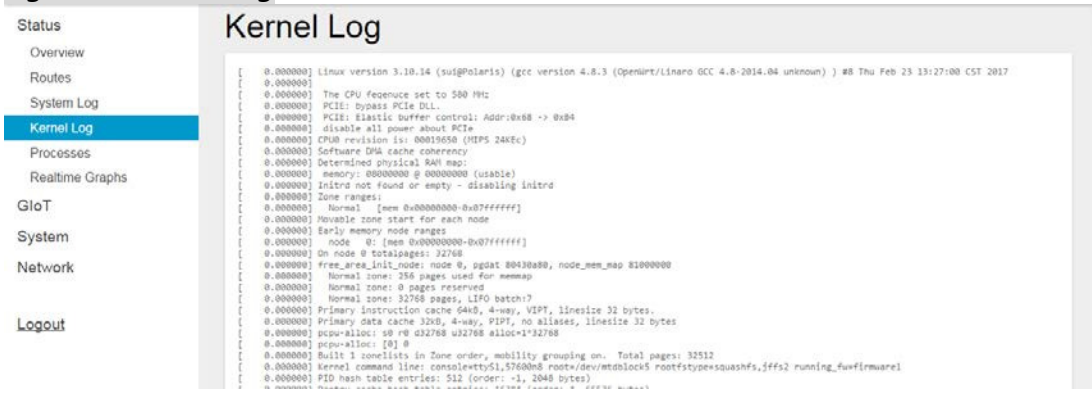

#### **2.5 Status - Processes**

The purpose of this category is to view the system processes that are in progress. Processes can be hung up, terminated, and killed for each indivFemto Cellal item.

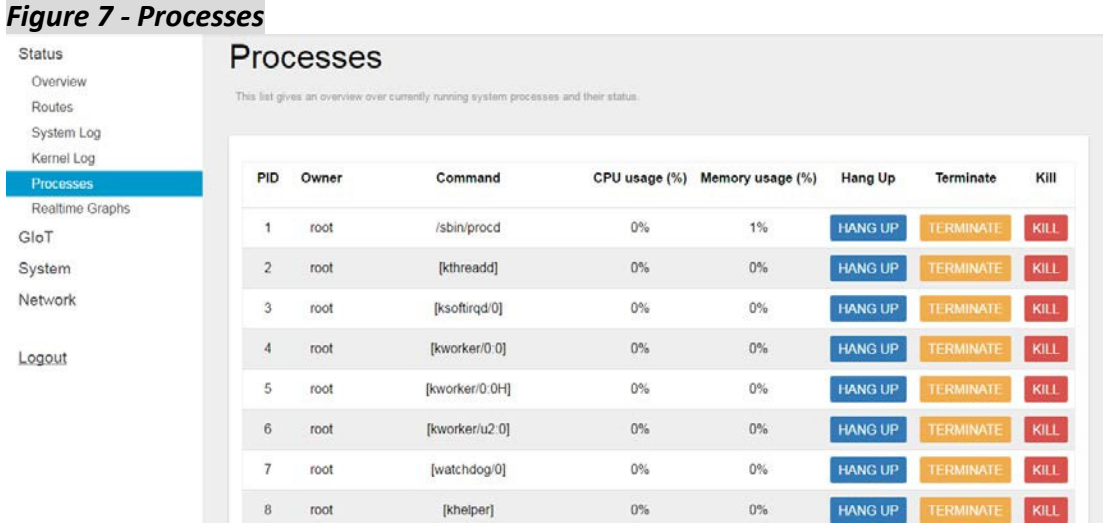

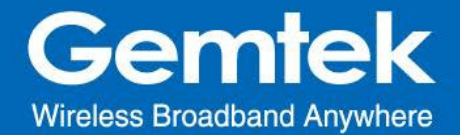

#### **2.6 Status - Realtime Graphs**

This category is further divided into the following sectors: Load, Traffic, and Connections. These options are lodged and labeled above the graph.

#### **2.6.1 Load**

To view the current load value and average of different time intervals.

#### *Figure 8 - Realtime Load* Load Traffic Connections Status Overview Routes **Realtime Load** System Log Kernel Log Processes **Dool** GloT  $(0.2)$ System Network Logout (3 minute window, 3 second interval) 1 Minute Load: 0.46 Average: 0.46 Peak: 0.50 5 Minute Load: 0.22 Average: 0.22 Peak: 0.22 15 Minute Load: 0.24 Average: 0.24 **Peak: 0.24**

## **2.6.2 Traffic**

To view the network traffic of each interface.

#### *Figure 9 - Realtime Traffic*

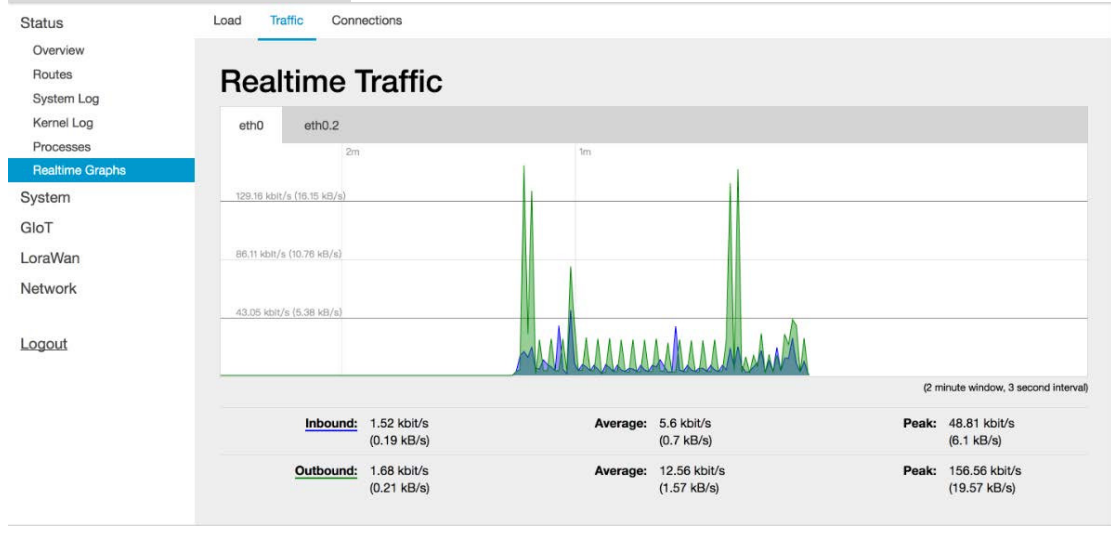

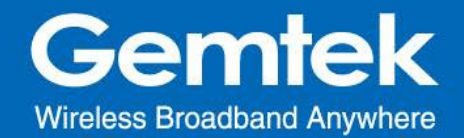

#### **2.6.3 Connections**

To view the currently active network connections.

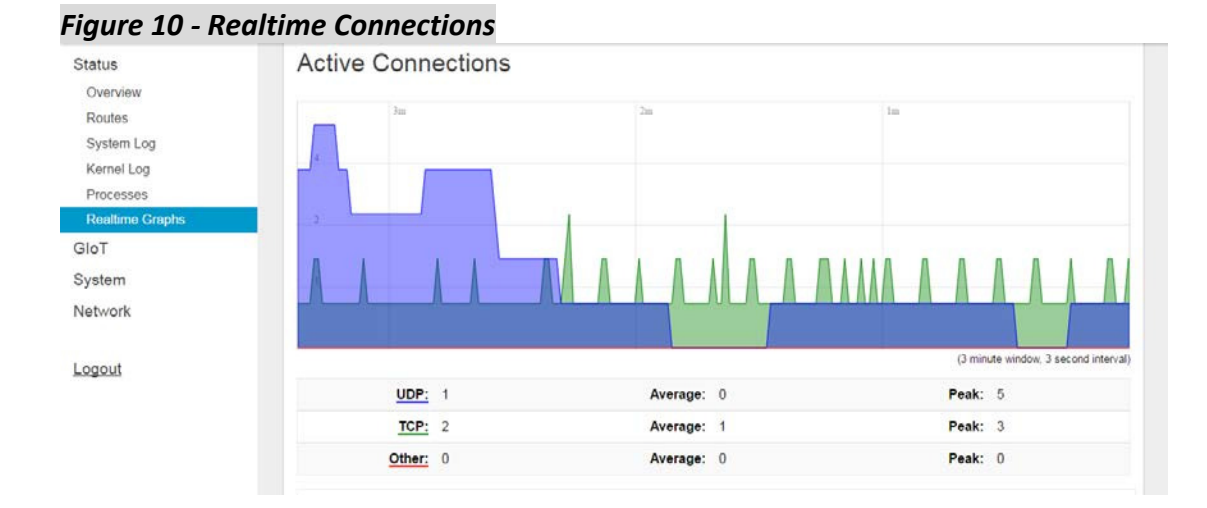

## **3. GIoT**

The GIoT menu consists of the following categories: Status, Provision, [Configuration](http://192.168.88.1/cgi-bin/luci/;stok=76622bb5892013166ce4d48130f7d94b/admin/giot/dms) and GPS MAP.

#### **3.1 GIoT - Status**

The purpose of this category is to view GIoT information as in its provision code, gateway type, gateway ID or LoRa modules, channels, spreading factor, and GPS status.

*Figure 11 - GIoT Info*

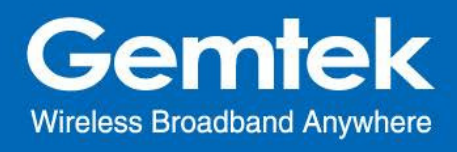

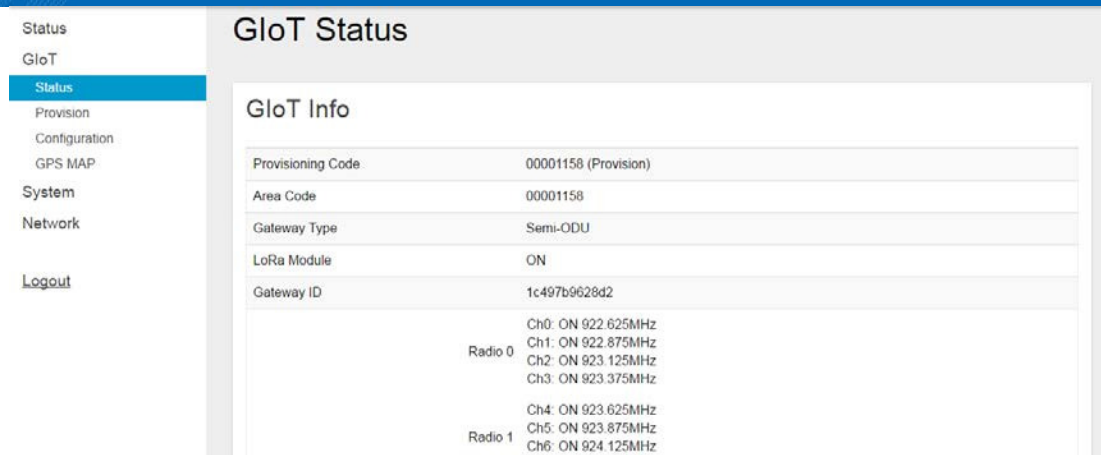

#### **3.2 GIoT - Provision**

GIoT provision code can be setup on this page.

## *Figure 12 - Provision Code*

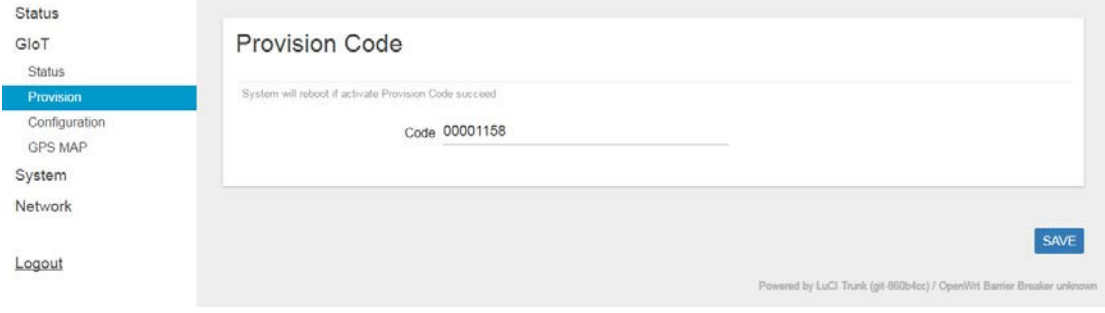

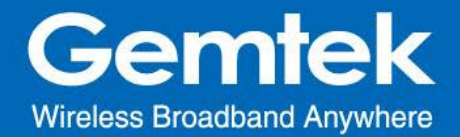

#### **3.3 GIoT - Configuration**

Click "*PERFORM RESTART*" button to restart LoRa server.

The latitude and longitude coordinates can be manually embedded in this page. Click "*SAVE LOCATION*" button after inserting the coordinates or click "*SELECT ON MAP"*  button to be redirected to the map in GPS Settings.

#### *Figure 13 - GIoT Management*

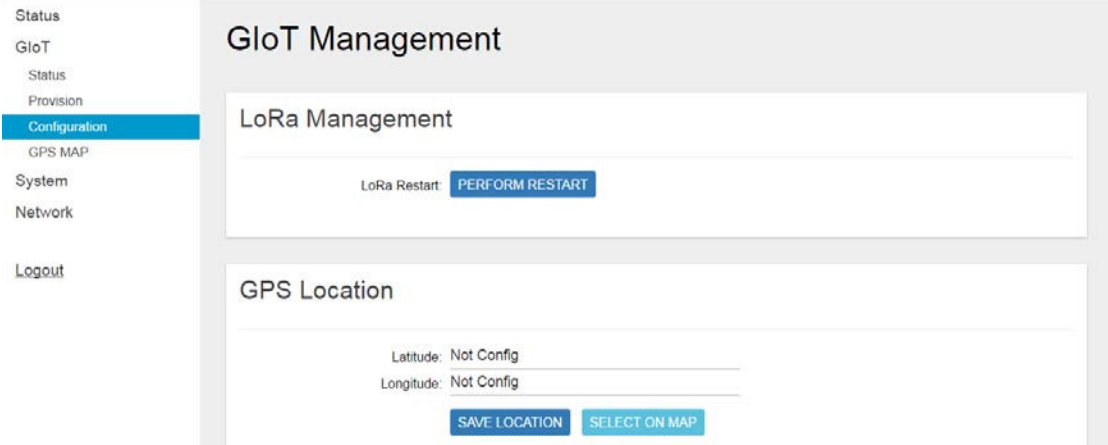

#### **3.4 GIoT - GPS MAP**

To setup the GPS location, simply input your address location in the "Location" text field above the map or pinpoint your location on the map by dragging the red marker<sup>9</sup> to the correct spot.

Once the location is confirmed, the system will verify and apply the new Latitude/Longitude coordinates into its GPS setting.

*Figure 14 - GPS Setting*

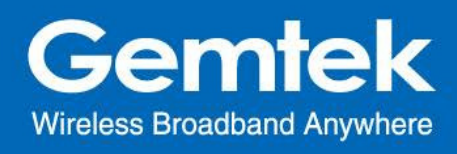

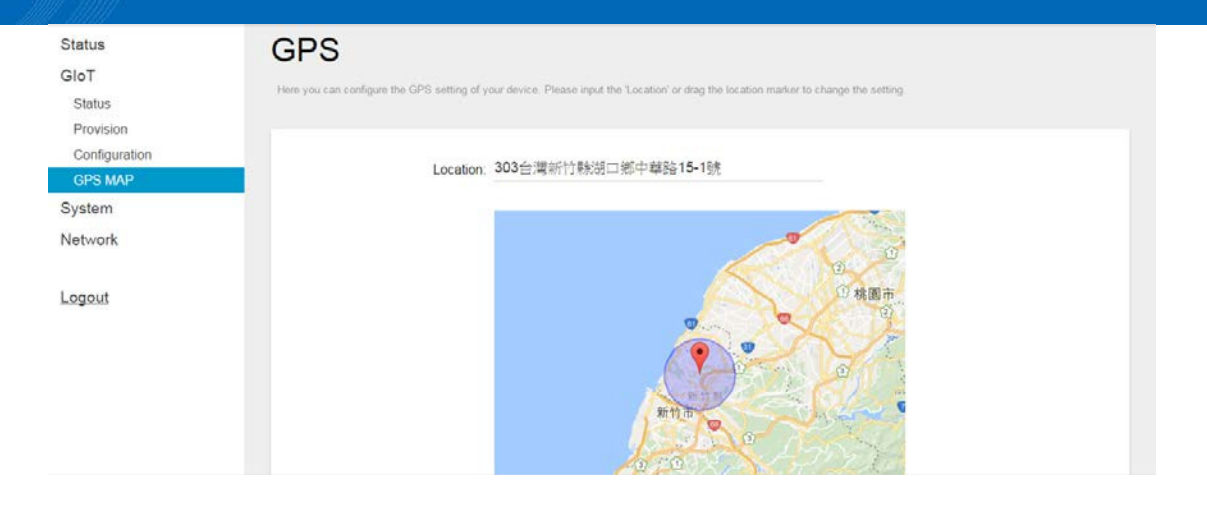

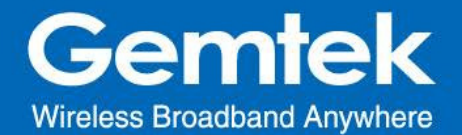

## **4. LoRaWan**

The LoRaWan menu consists of the following categories: OTAA Status, OTAA, ABP and Network Server. The proper provision code has to be in place to reveal and access the LoRaWan features on the system menu. Please contact GIoT personnel if needed.

#### **4.1 LoRaWan - OTAA Status**

The purpose of this feature is to view the process status of a node joining Femto Cell via OTAA.

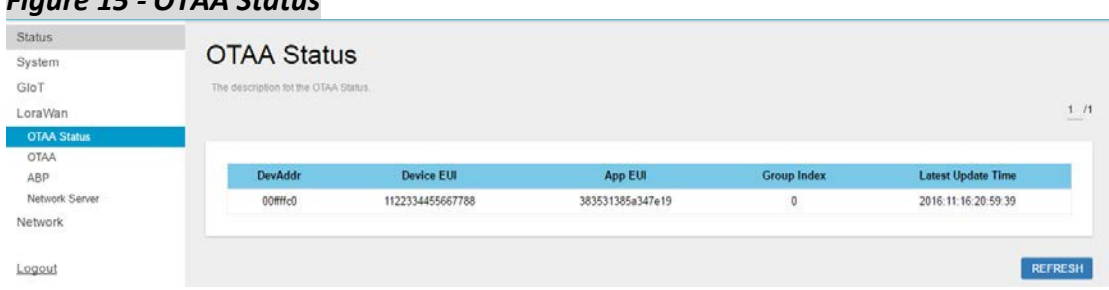

#### *Figure 15 - OTAA Status*

## **4.2 LoRaWan - OTAA**

Click "*ADD*" button to create an OTAA rule entry.

To delete entries, select one or more OTAA rule entries and click "DELETE" button. To edit an entry, select a rule entry and click "EDIT" button to proceed.

Please note that 1. The OTAA settings will be cleared after Femto Cell is reset to default.

2.The Aging Out Time must be at least 60 minutes.

*Figure 16.A - OTAA - Add*

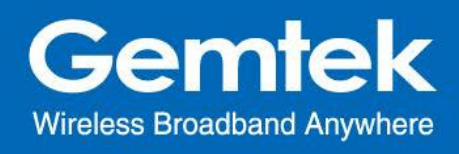

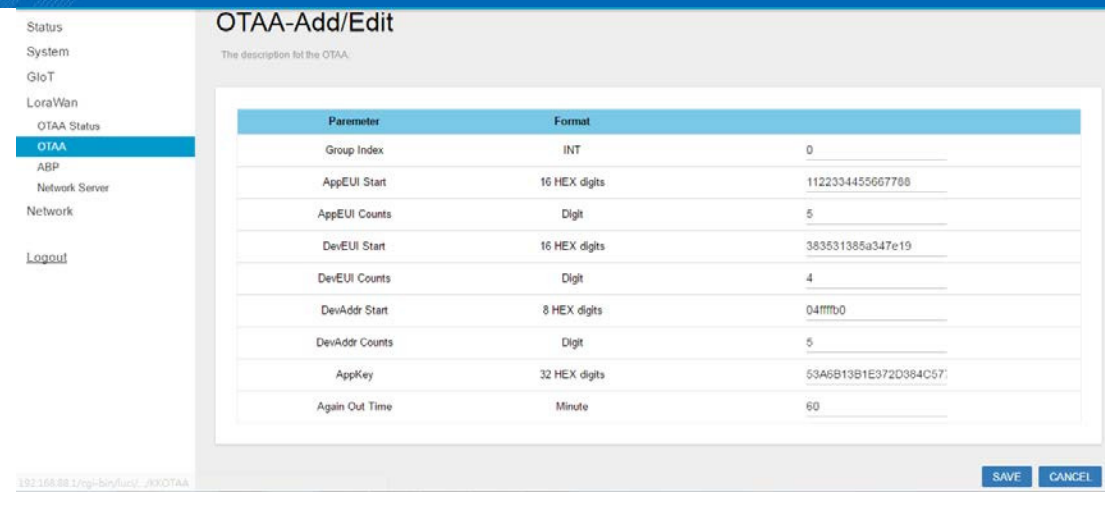

## *Figure 16.B - OTAA*

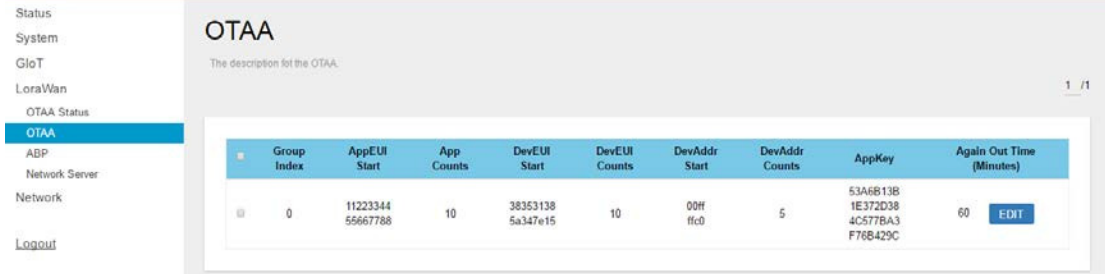

## *Figure 16.C - OTAA - Edit*

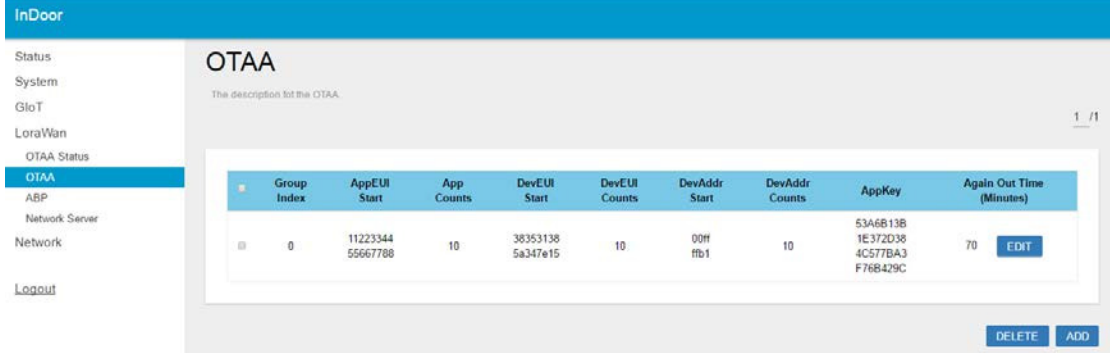

#### **4.3 LoRaWan - ABP**

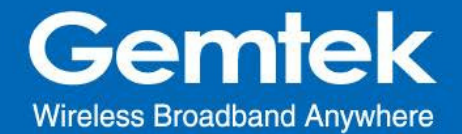

The main function of this feature is to add/delete/edit ABP rule entries on this page. The ABP menu consists of the following categories: Individual and NetID Group.

#### **4.3.1 INDIVIDUAL**

Click "**INDIVIDUAL**" button to enter the INDIVIDUAL function page.

Click "*ADD*" button to create an ABP (INDIVIDUAL) rule entry.

To delete rule entries, select one or more ABP (INDIVIDUAL) rule entries and click "DELETE" button.

To edit a rule entry , select an ABP (INDIVIDUAL) rule entry and click "EDIT" button to proceed.

Please note that the ABP (INDIVIDUAL) settings will be cleared after Femto Cell is reset to default.

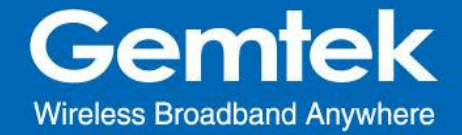

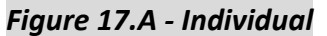

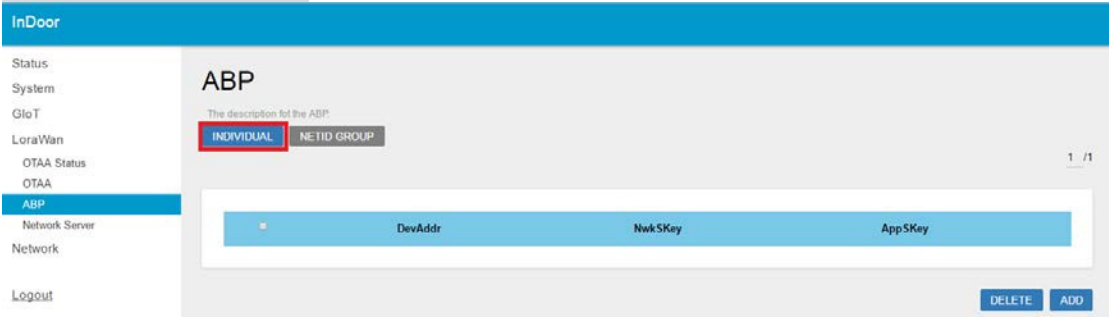

## *Figure 17.B - Individual – Add*

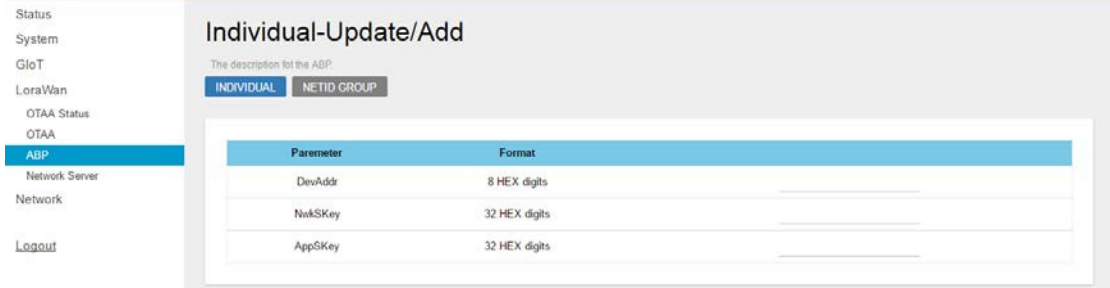

#### *Figure 17.C - Individual – Edit*

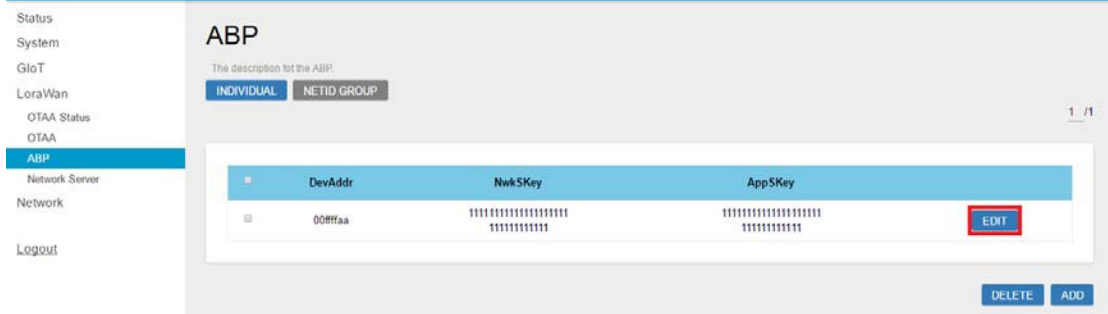

#### **4.3.2 NETID GROUP**

Click **"NETID GROUP"** button to enter NETID GROUP function page.

Click "*ADD*" button to create a ABP (NETID GROUP) rule entry.

To delete rule entries, select one or more ABP (NETID GROUP) rules and click "DELETE" button.

SAVE CANCEL

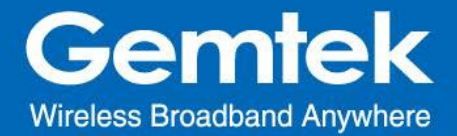

To edit a rule entry, select a ABP (NETID GROUP) rule entry and click "EDIT" button to proceed.

Please note that the ABP (NETID GROUP) settings will be cleared after Femto Cell is reset to default.

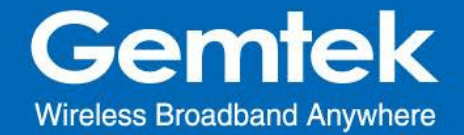

#### *Figure 18.A - NETID GROUP*

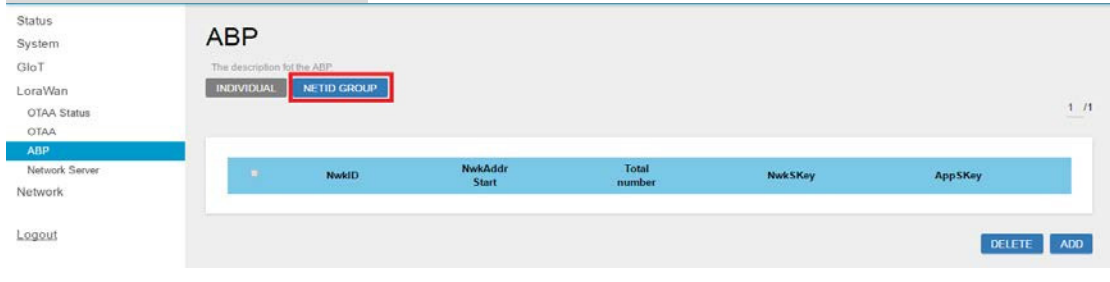

#### *Figure 18.B - NETID GROUP - ADD*

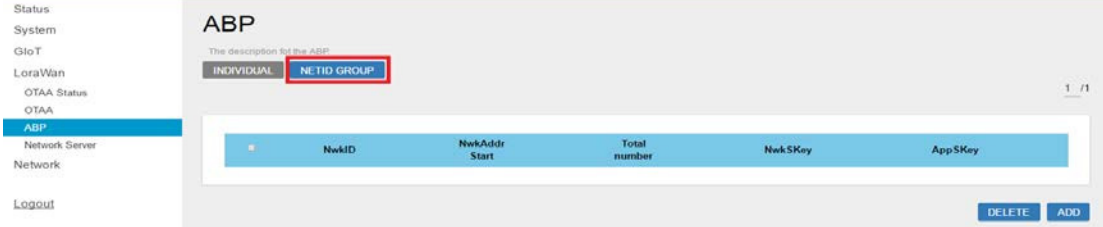

#### *Figure 18.C - NETID GROUP - EDIT*

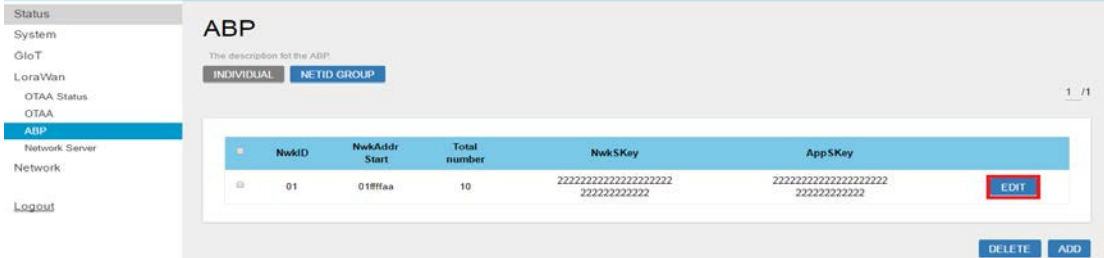

#### **4.4 LoRaWan - Network Server**

The user can configure Network Server settings on this page.

The Femto Cell connects to the lora data center via CURL or MQTT.

Note that the node data will be sent to Gemtek lora data center if you select CURL.

*Figure 19 - Network Server*

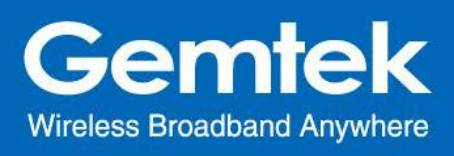

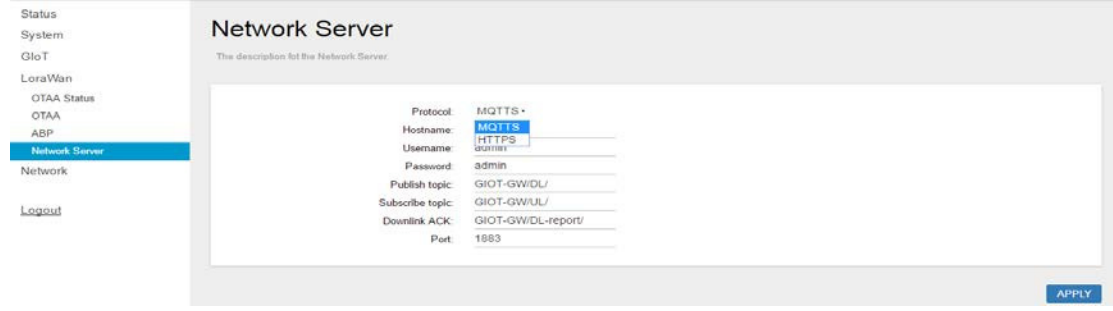

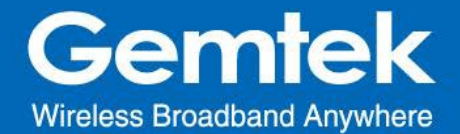

## **5. System**

The System menu consists of the following categories: System, Administration, Backup, System Firmware, Reboot. Introduction and input procedures for each category are described in the following paragraphs.

#### **5.1 System - System**

Hostname and Timezone can be customized in the system properties.

Click "*Sync with Browser*" button (figure20.A) to adjust the local time.

Place a checkmark next to "*Enable NTP Client*" (figure20.B) to synchronize the time with NTP server.

If you choose to use another NTP server, please place a checkmark next to "*Provide NTP server*" and fill out the "NTP server candidates" text field.

*Figure 20.A - System: System Properties*

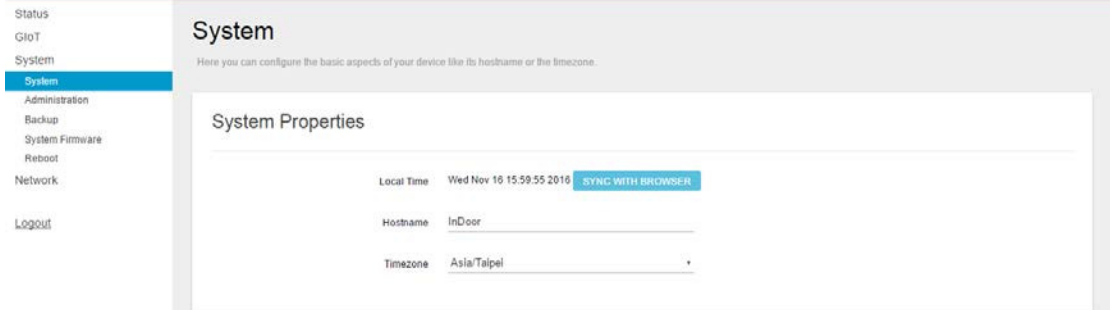

#### *Figure 20.B - System: Time Sychronization*

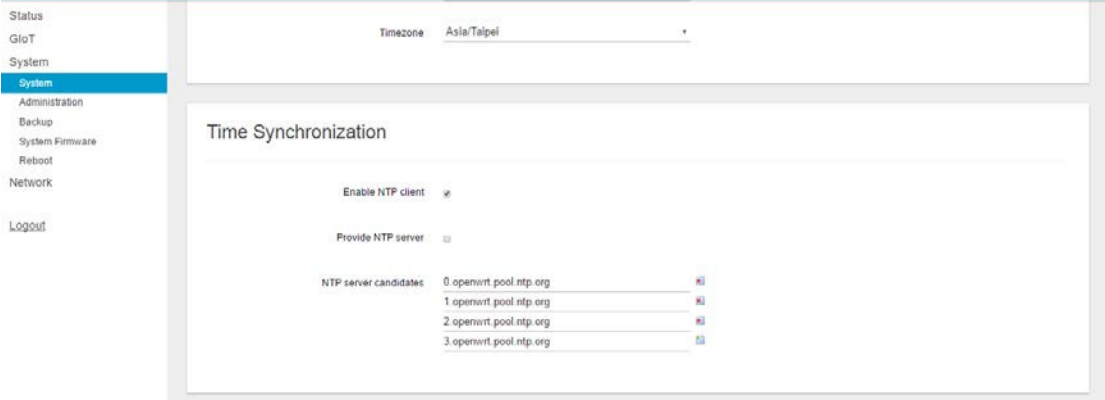

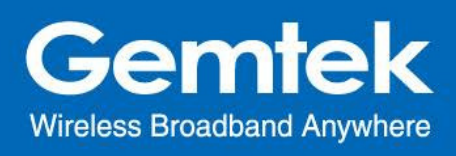

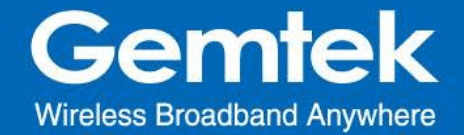

#### **5.2 System - Administration**

Gateway login password and SSH accessibility can be configured in this page.

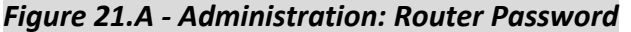

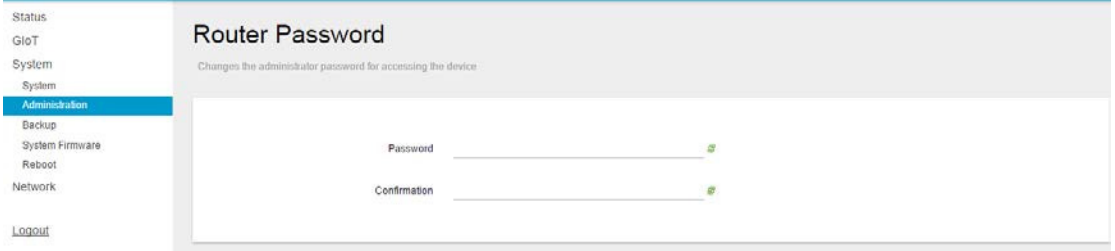

#### *Figure 21.B - Administration: SSH Access*

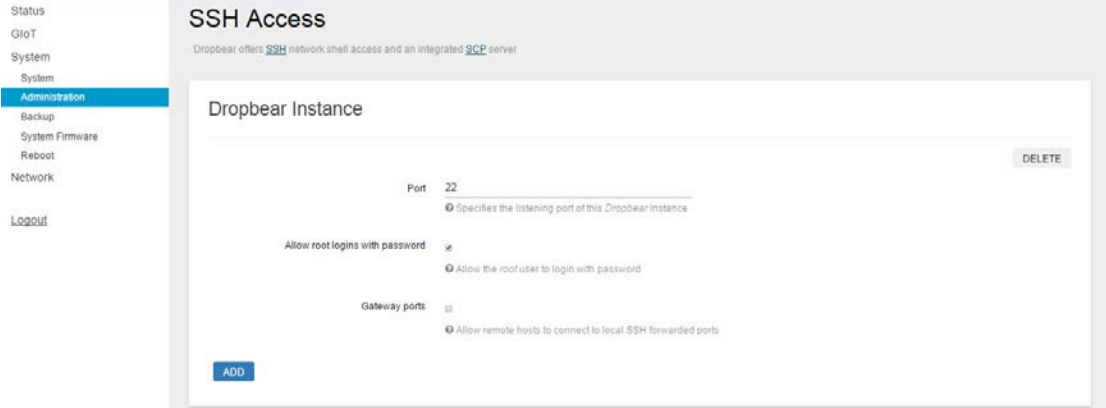

#### **5.3 System - Backup**

Click "*GENERATE ARCHIVE*" button to download the configuration file with the current gateway settings.

#### *Figure 22.A - Backup/Restore*

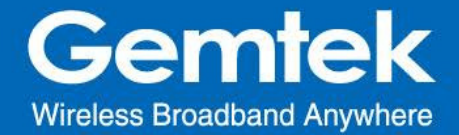

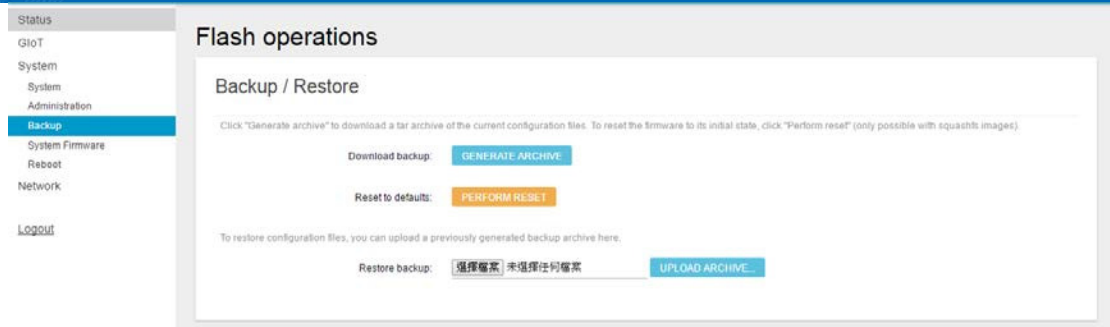

#### Click "*PERFORM RESET*" button to reset the firmware to its initial state. Please note that the LoRa provision settings will NOT be reset by this action. *Figure 22.B - Backup/Restore*

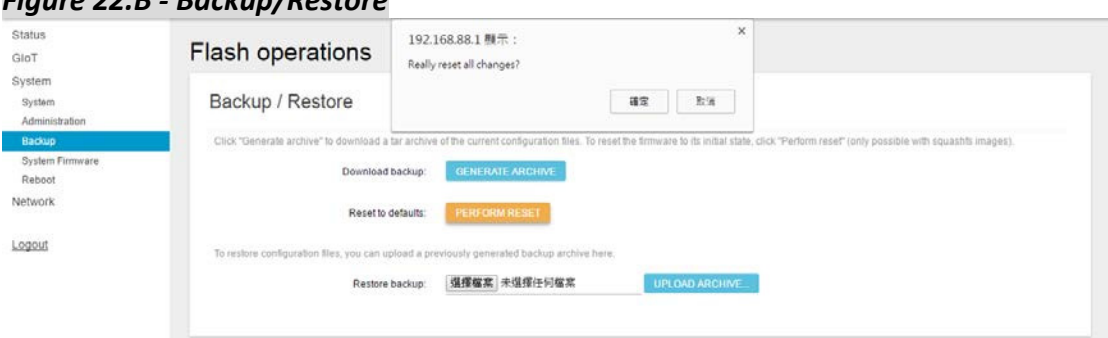

Choose the most recent backup file and click "*UPLOAD ARCHIVE*" to restore the configuration file. (figure 22.C & figure 22.D)

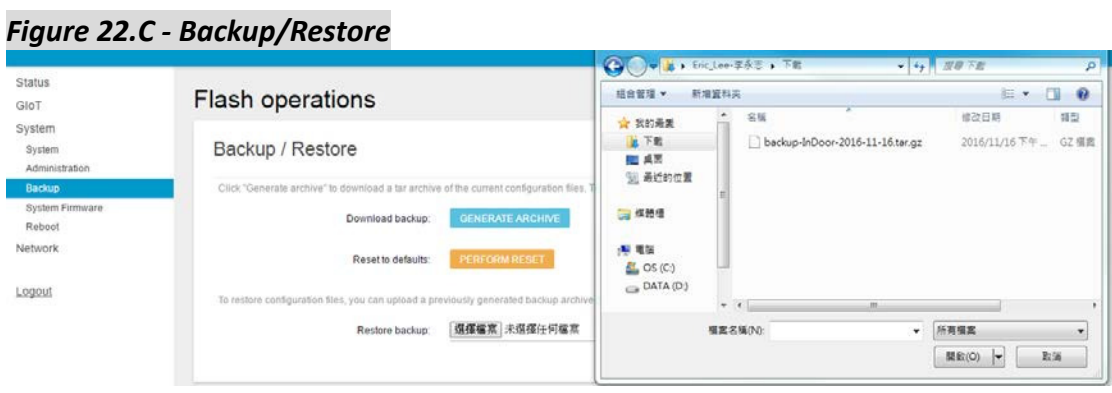

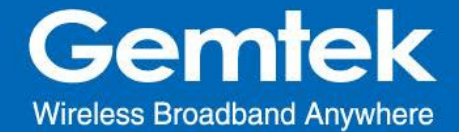

#### *Figure 22.D - Backup/Restore*

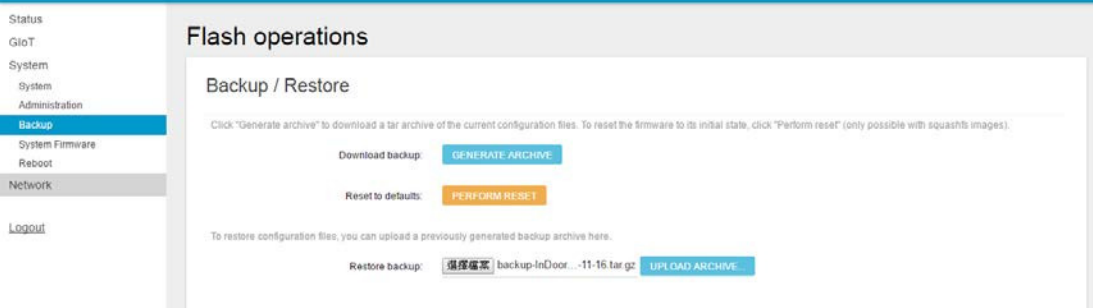

#### **5.4 System - System Firmware**

Click "*CHECK NEW FIRMWARE*" button to search the OTA server for the latest version of the new system firmware. Once a new system firmware version is detected on the OTA server, click "*UPGRADE NOW*" button to upgrade the newest system firmware from OTA server.

#### *Figure 23.A - System Firmware*

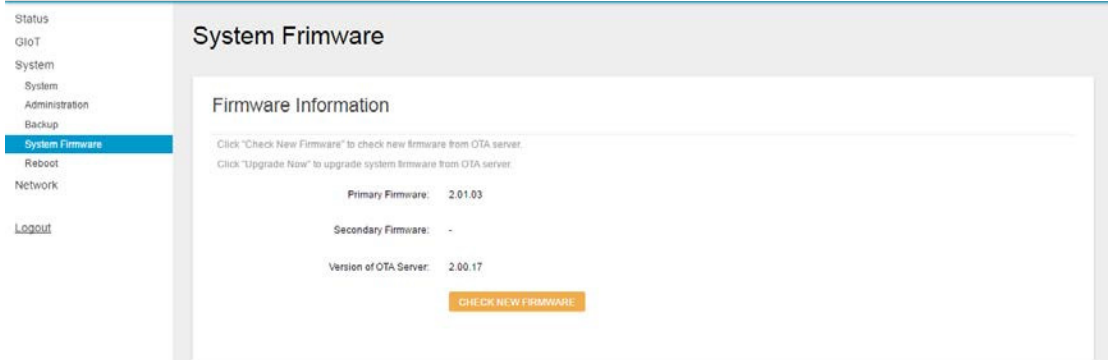

*Figure 23.B - System Firmware*

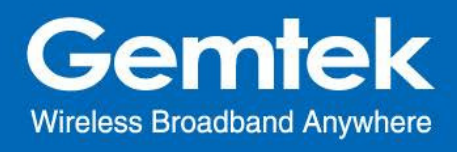

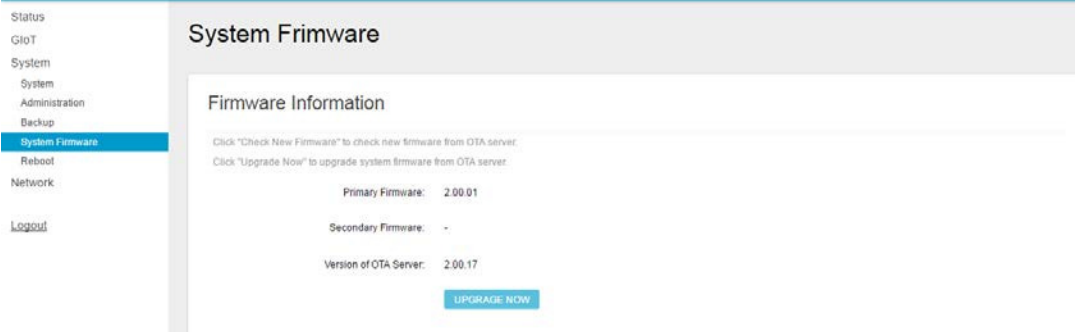

## **5.5 System - Reboot**

Click "*PERFORM REBOOT*" to reboot your gateway.

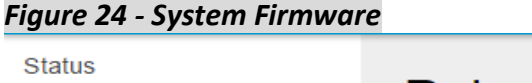

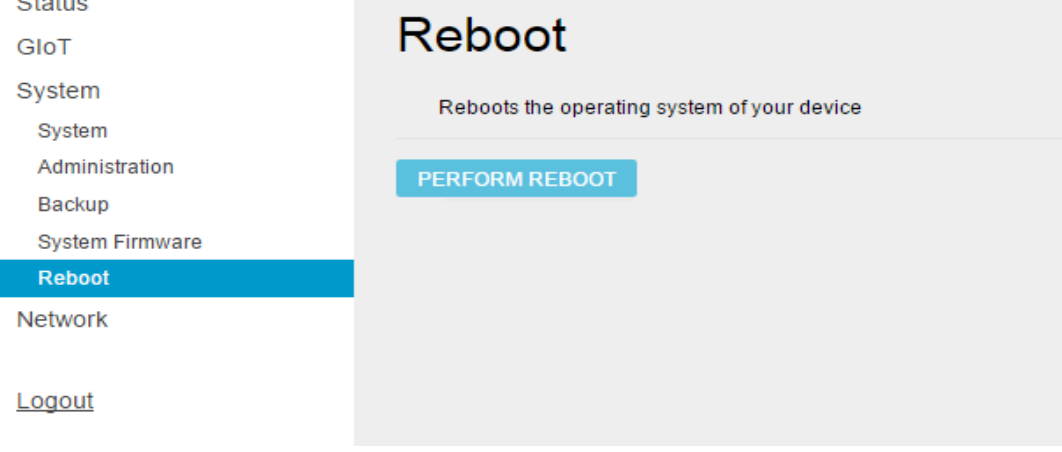

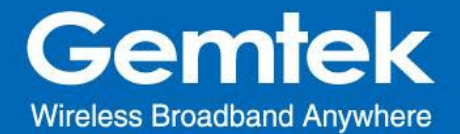

## **6 Network**

The System menu consists of the following categories: WAN, Wireless, LAN, DHCP, Static Routes and Diagnostics. Introduction and input procedures for each category are described in the following paragraphs.

#### **6.1 Network - WAN**

The purpose of this category is to view current WAN settings.

This category is further divided into three sectors: Ethernet Wan, 3G/4G LTE and Wireless Extender. These individual options are lodged and labeled above the main content panel.

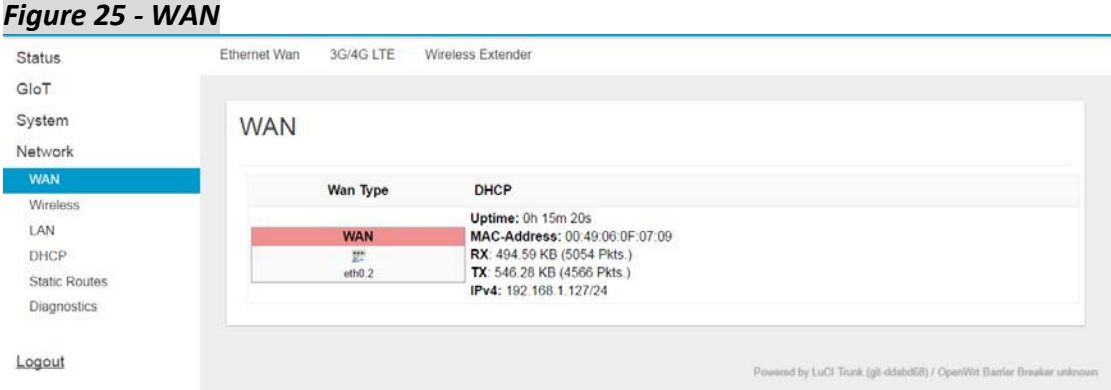

#### **6.1.1 Ethernet WAN**

This page is to setup the connection type in terms of Static IP, DHCP client or PPPoE. The three different options can be selected in the drop-down menu in "wantype". Please fill in the respective fields exhibited under each selection. Please make sure the Ethernet cable is connected to a WAN port.

*Figure 26.A - WAN: Static IP*

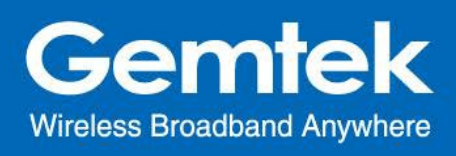

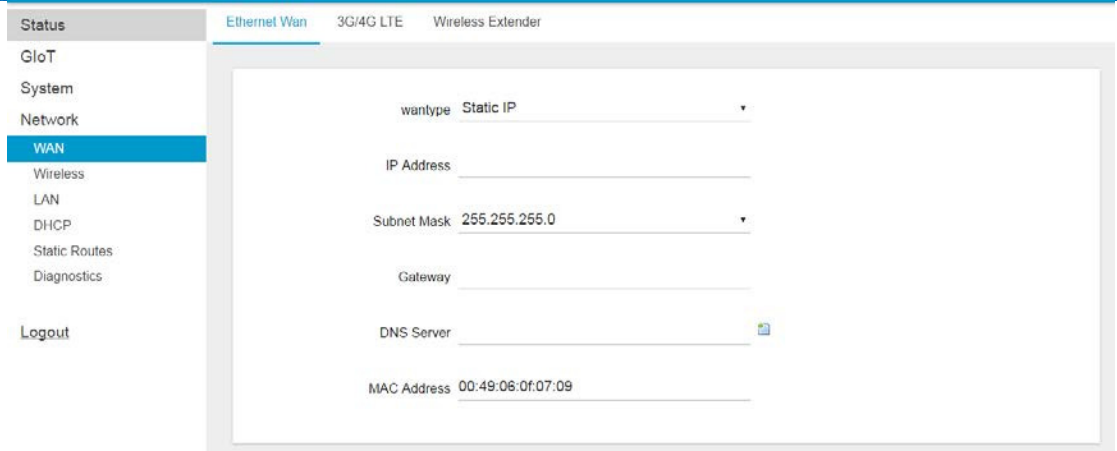

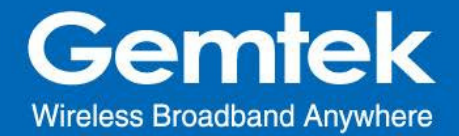

## *Figure 26.B - WAN: DHCP Client*

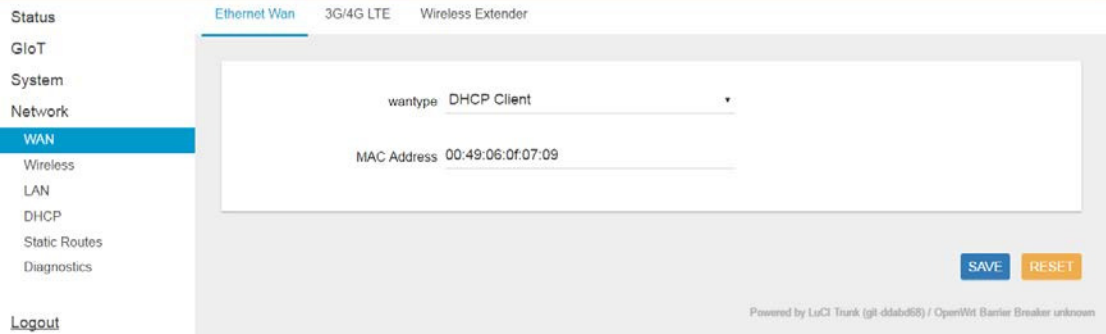

## *Figure 26.C - WAN: PPPoE*

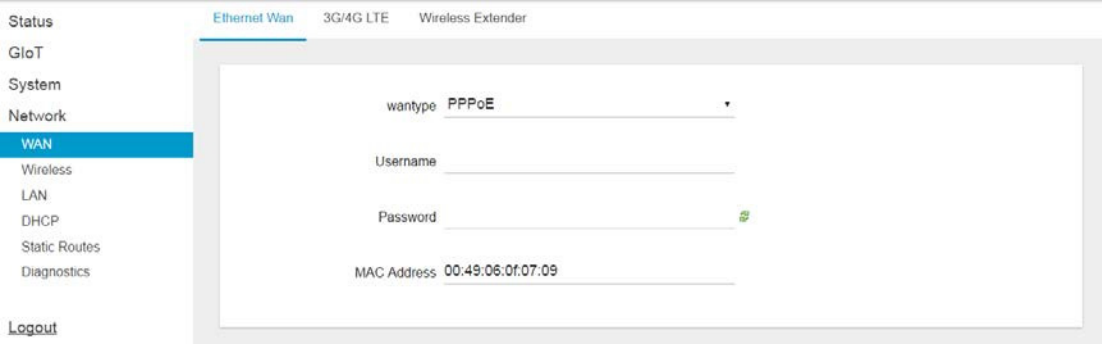

## **6.1.2 3G/4G LTE**

 This page is to setup required information. Make sure the SIM card is installed.

*Figure 27 - WAN: 3G/4G LTE*

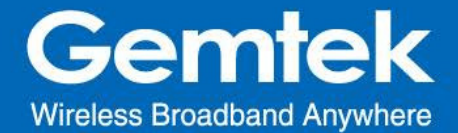

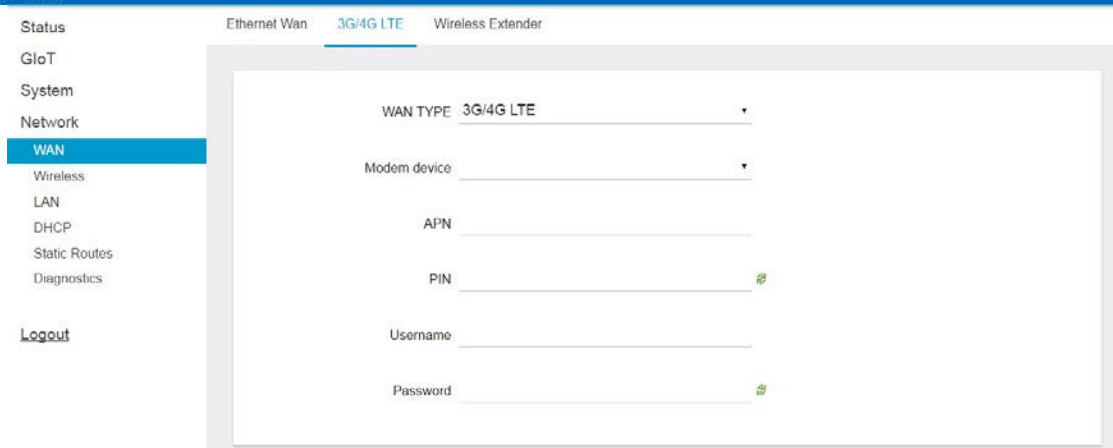

#### **6.1.3 Wireless Extender**

This page is to setup the Wireless Extender Mode for WAN connection. To activate the extended wireless connection, please select "*Enable*" from the Extender mode drop-down menu (figure 24.A). Click the "*SCAN*" button to obtain the list of available Access Points within your surrounding vicinity (figure 24.B).

#### *Figure 28.A - WAN: Wireless Extender*

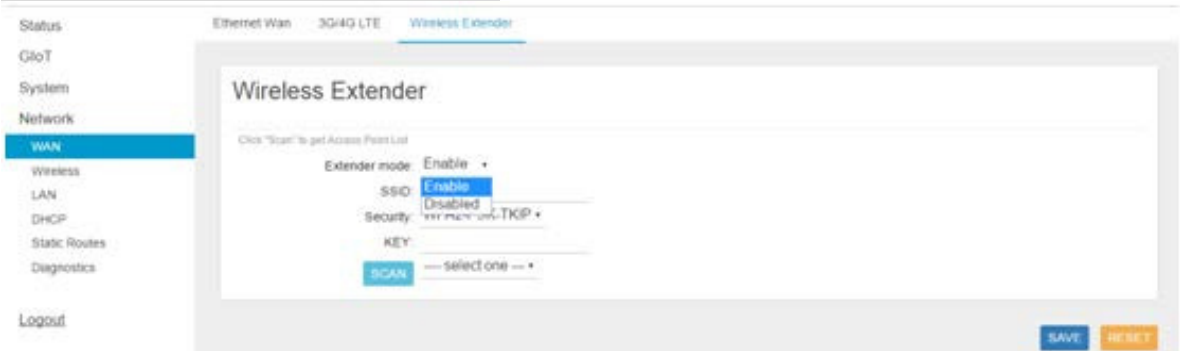

#### **6.2 Network - Wireless**

The Wireless Setting is divided into two sectors in the same page: 2.4G and 5G.

#### **6.2.1 2.4G**

2.4G Interface Configuration to setup 2.4G wireless.SSID, encryption type, and channels can be lodged within this sector.

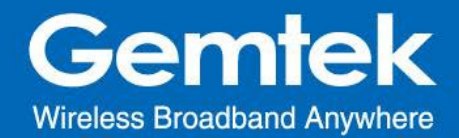

#### *Figure 29.A - Wireless Setting: 2.4G*

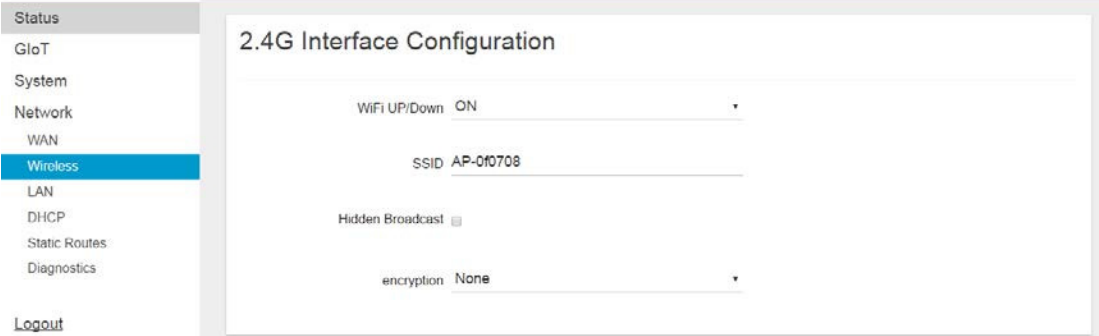

#### **6.3 Network - LAN** LAN IP can be setup in this page.

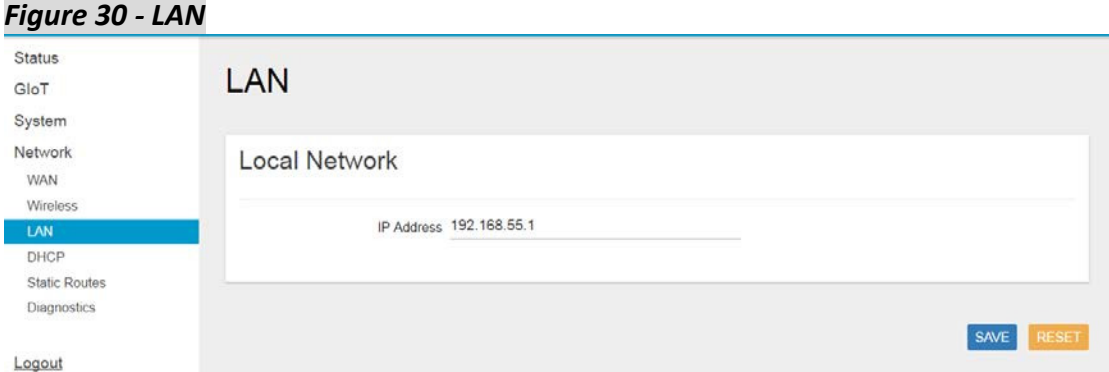

#### **6.4 Network - DHCP**

You can manage detailed DHCP server settings, which includes First leased address, the allowed Number of leased addresses and Lease time.

Information on Active Leases can be viewed at the bottom of this page.

*Figure 31 - DHCP*

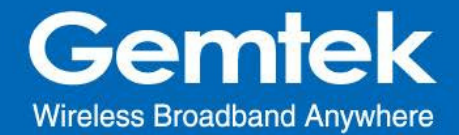

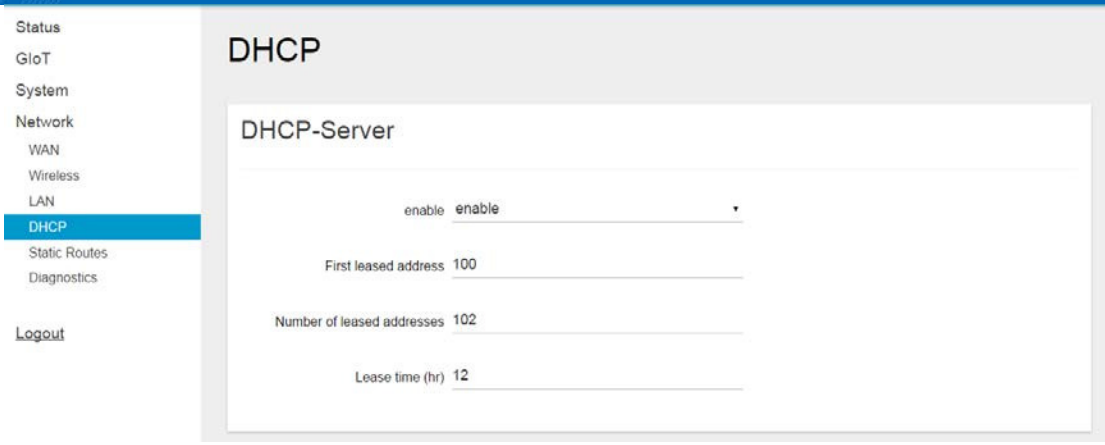

#### **6.5 Network - Static Routes**

Static routes can be established by clicking the "ADD" button to enter proper settings. Click "Delete" to erase the entry. Always click the "SAVE" button to apply your settings.

#### *Figure 32 - Static Routes*

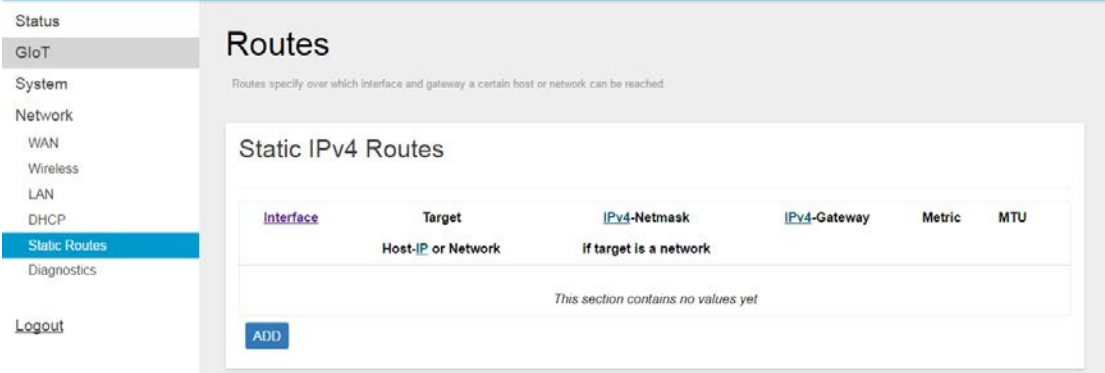

#### **6.6 Network - Diagnostic**

Diagnostics is divided into three parts on the same page: PING, TRACEROUTE and NSLOOKUP. Please see the following for input guidelines.

#### **6.6.1 PING**

Input a specific IP address in the text field above "*PING*".

**29**

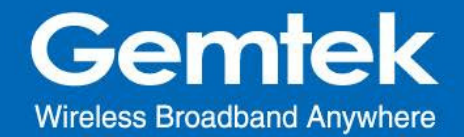

Click the "*PING*" button to ping the IP you have specified.

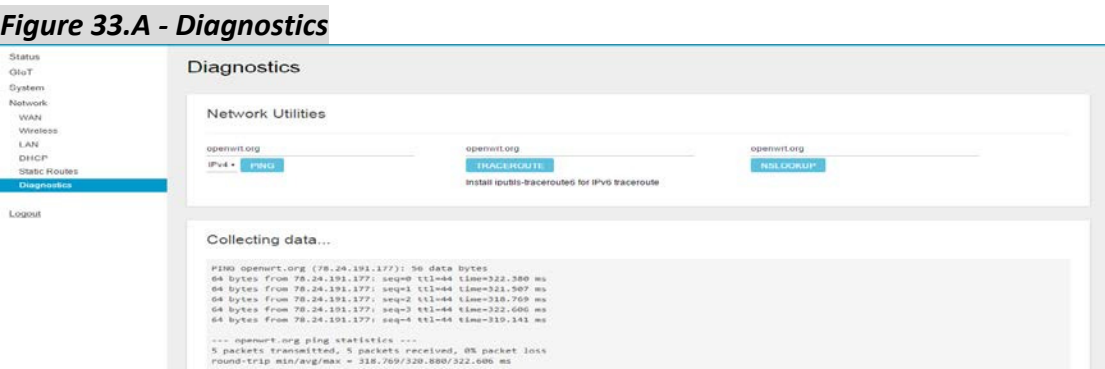

#### **6.6.2 TRACEROUTE**

Input a specific URL or IP address above "*TRACEROUTE*". Click the "*TRACEROUTE*" button to trace the URL or IP address you have specified.

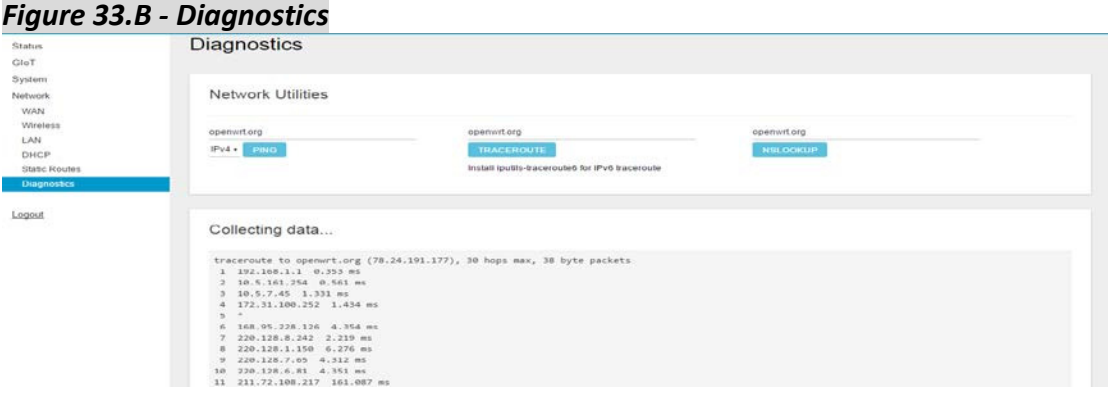

#### **6.6.3 NSLOOKUP**

Input a specific URL or IP address above "*NSLOOKUP*".

 Click the "*NSLOOKUP*" button to view the DNS server of the URL or IP address you have specified.

*Figure 33.C - Diagnostics*

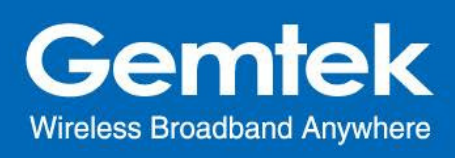

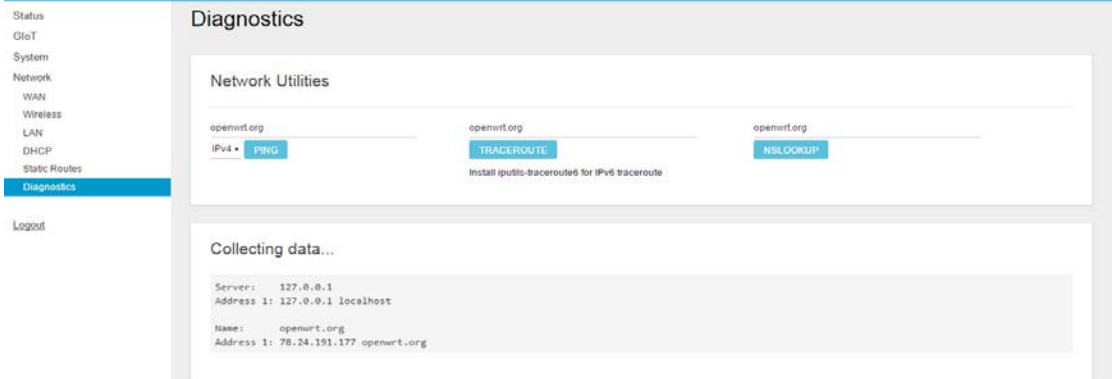

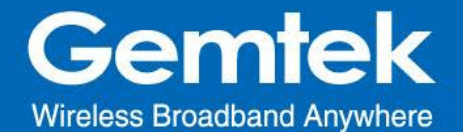

#### **Federal Communication Commission Interference Statement**

This equipment has been tested and found to comply with the limits for a Class B digital device, pursuant to Part 15 of the FCC Rules. These limits are designed to provide reasonable protection against harmful interference in a residential installation. This equipment generates, uses and can radiate radio frequency energy and, if not installed and used in accordance with the instructions, may cause harmful interference to radio communications. However, there is no guarantee that interference will not occur in a particular installation. If this equipment does cause harmful interference to radio or television reception, which can be determined by turning the equipment off and on, the user is encouraged to try to correct the interference by one of the following measures:

- Reorient or relocate the receiving antenna.
- Increase the separation between the equipment and receiver.
- Connect the equipment into an outlet on a circuit different from that to which the receiver is connected.
- Consult the dealer or an experienced radio/TV technician for help.

FCC Caution: Any changes or modifications not expressly approved by the party responsible for compliance could void the user's authority to operate this equipment.

This device complies with Part 15 of the FCC Rules. Operation is subject to the following two conditions: (1) This device may not cause harmful interference, and (2) this device must accept any interference received, including interference that may cause undesired operation.

#### **IMPORTANT NOTE:**

#### **Radiation Exposure Statement:**

This equipment complies with FCC radiation exposure limits set forth for an uncontrolled environment. This equipment should be installed and operated with minimum distance 20cm between the radiator & your body.

This transmitter must not be co-located or operating in conjunction with any other antenna or transmitter.

Country Code selection feature to be disabled for products marketed to the US/CANADA

Operation of this device is restricted to indoor use only.

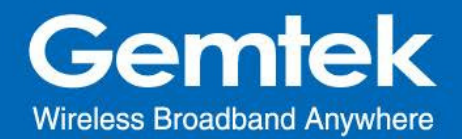

## **Professional installation instruction**

Please be advised that due to the unique function supplied by this product, the device is intended for use with our interactive entertainment software and licensed third-party only. The product will be distributed through controlled distribution channel and installed by trained professional and will not be sold directly to the general public through retail store.

1. Installation personal

This product is designed for specific application and needs to be installed by a qualified personal who has RF and related rule knowledge. The general user shall not attempt to install or change the setting.

## 2. Installation location

The product shall be installed at a location where the radiating antenna can be kept 20cm from nearby person in normal operation condition to meet regulatory RF exposure requirement.

#### 3. External antenna

Use only the antennas which have been approved by Gemtek Technology Co., Ltd.. The non-approved antenna(s) may produce unwanted spurious or excessive RF transmitting power which may lead to the violation of FCC limit and is prohibited.

#### 4. Installation procedure

Please refer to user's manual for the detail.

#### 5. Warning

Please carefully select the installation position and make sure that the final output power does not exceed the limit set force in relevant rules. The violation of the rule could lead to serious federal penalty.